# Quick Start Guide für AEC.view Ihr individuell konfigurierbares Webportal

## **AEC.view**

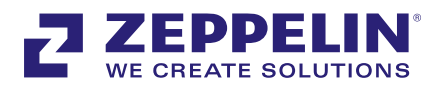

#### **Startseite:**

AEC.view ermöglicht einen umfassenden Überblick über vernetzte Anlagen, von der Flottenübersicht bis zu Detailinformationen einzelner Motoren. Nutzen Sie das Portal ortsunabhängig und in Echtzeit auf allen wichtigen Endgeräten.

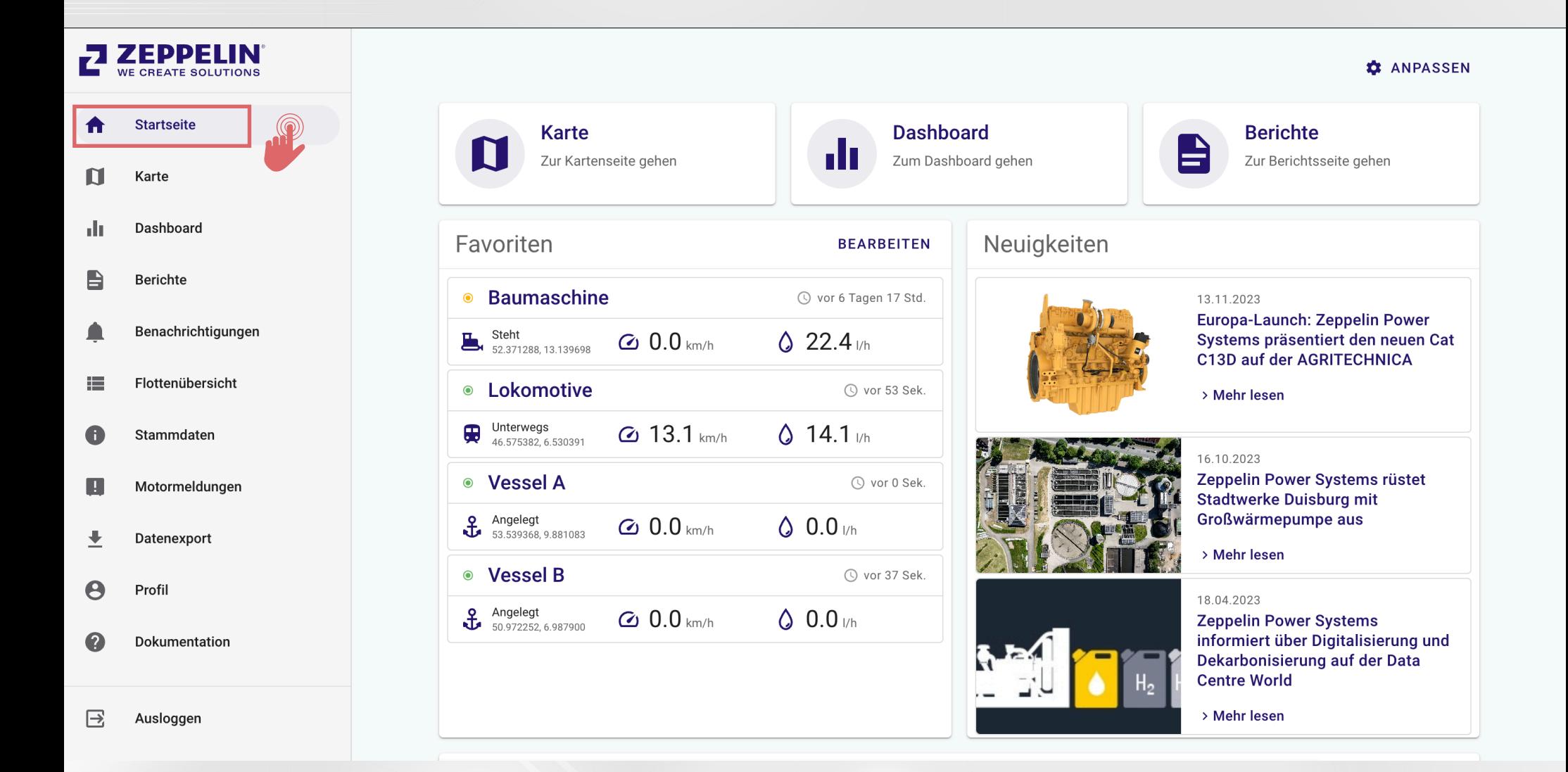

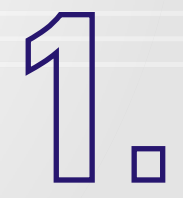

#### **Anmelden und Profil anpassen:**

Erstanmeldung erfolgt über den Link in der automatisch zugesandten E-Mail. Für bestehende Nutzer: Anmeldung über https://www.aec-view-zeppelin.com. Über "Profil" (unten links) können Passwort, Sprache, Zeitzone geändert werden.

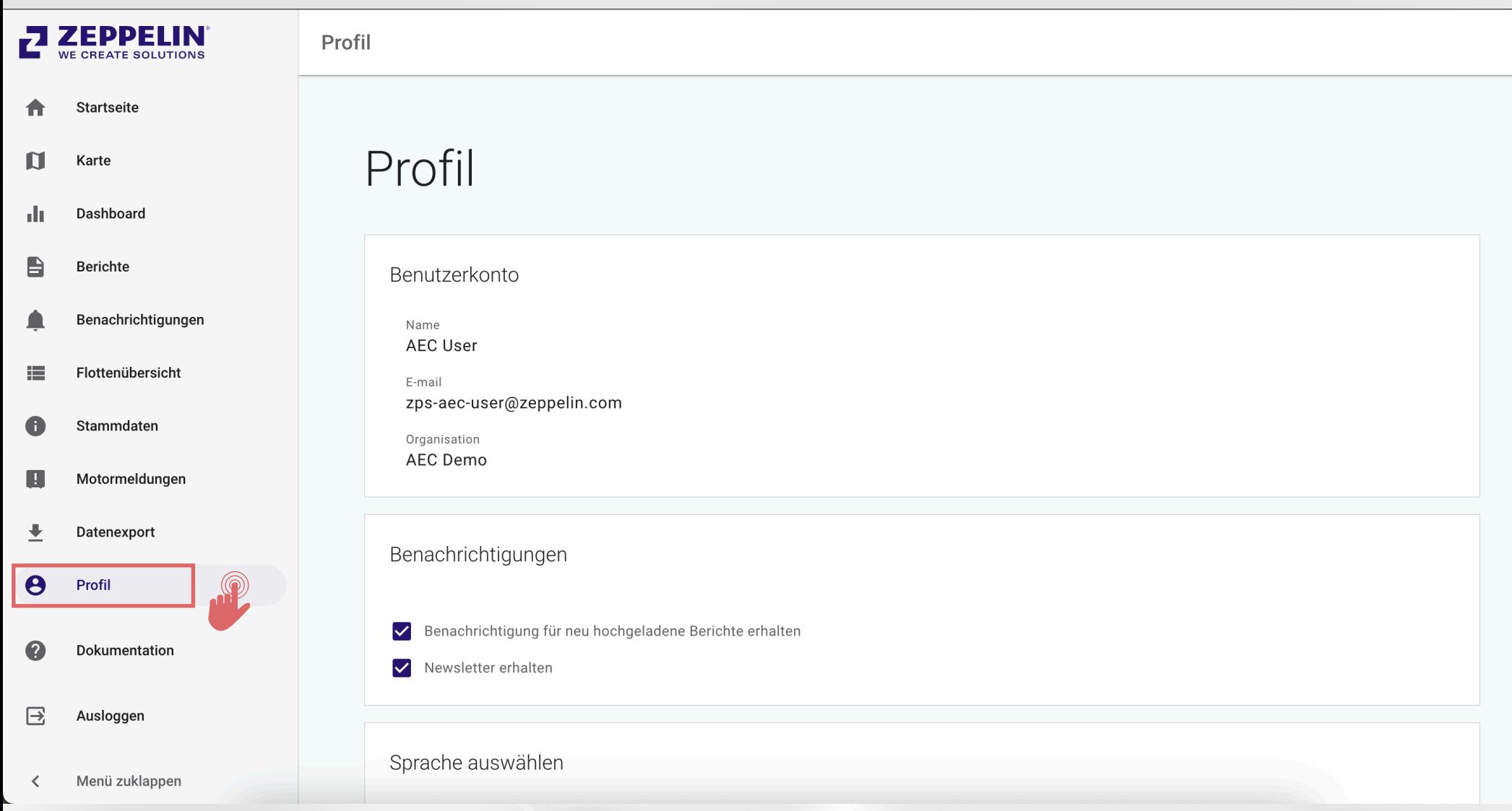

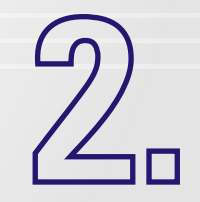

#### **Rundgang AEC.view:**

Nutzen Sie den Pfeil-Button zum Ein- und Ausklappen der Assetliste.

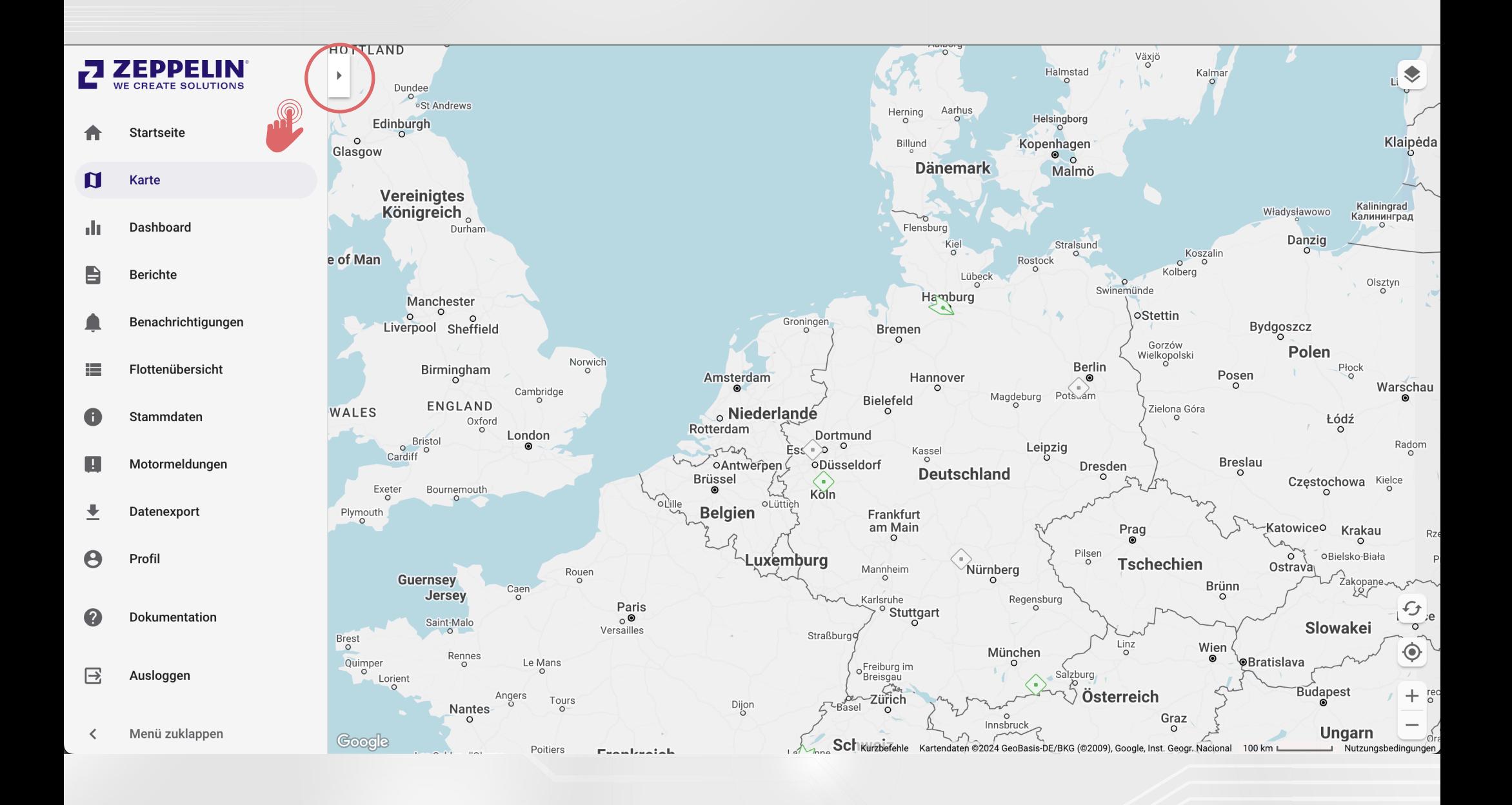

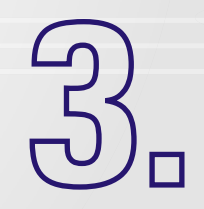

#### **Kartenansicht:**

In der Kartenansicht finden Sie die Standorte der Assets und z.B. auch POIs. (Nutzen Sie die Buttons für Vergrößerung/Verkleinerung, Standortanzeige und Aktualisierung. Karteneinstellungen anpassen, z.B., Satelliten- oder Standardkartenansicht).

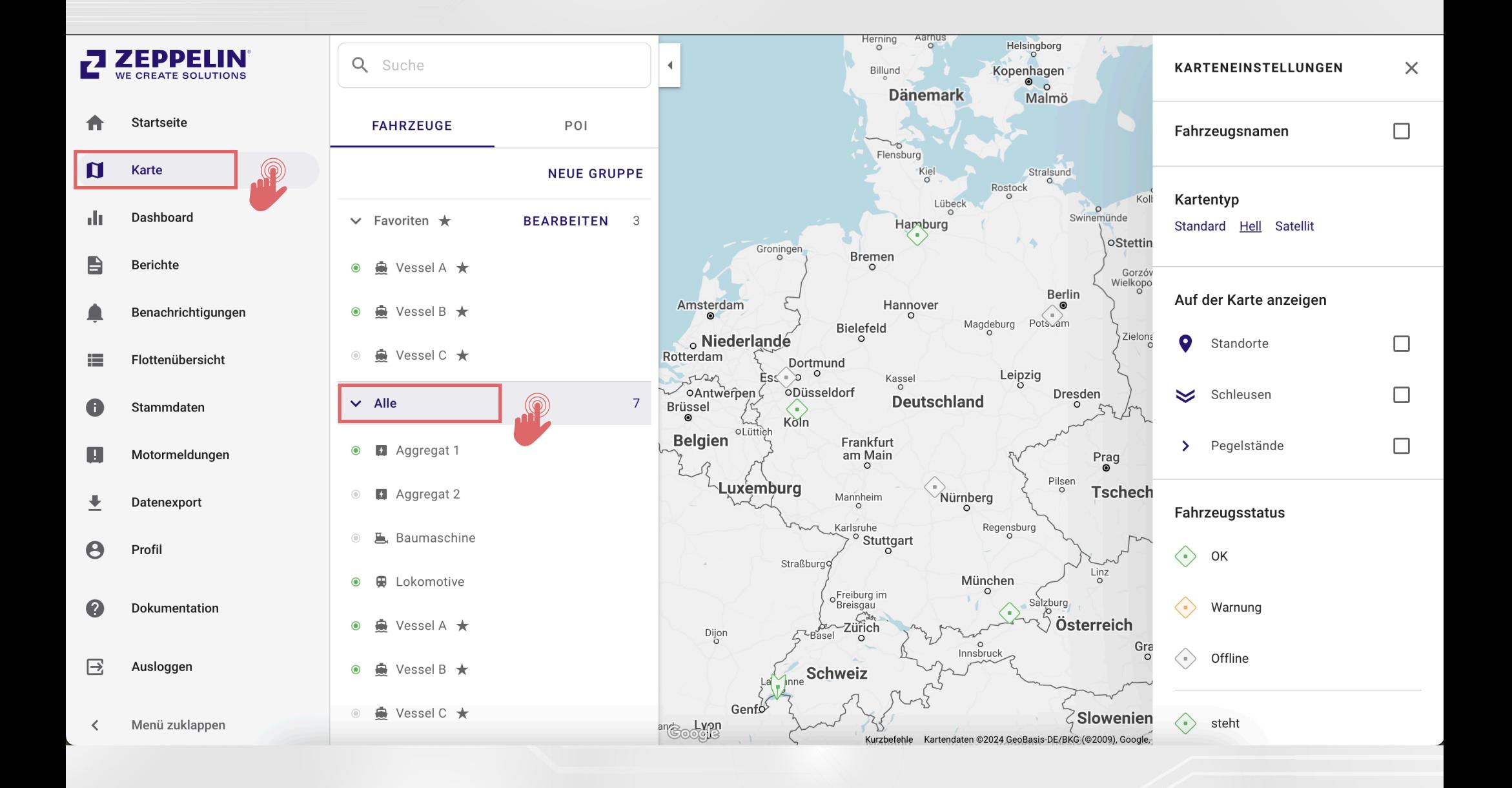

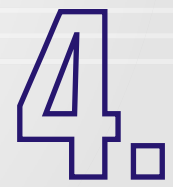

### **Dashboard:**

Detaillierte Ansicht einzelner Assets aufrufbar: Statusinformationen, Standort, On/Off des Motors und der Konnektivität, Betriebsstunden, Technische Infos, Ölanalysen (optional), Wartungsinformationen (optional), Trendanzeigen der Messwerte (zeigt Messwerte bis zu 30 Tage zurück; der Zeitrahmen ist über das Dropdown-Menü anpassbar.)

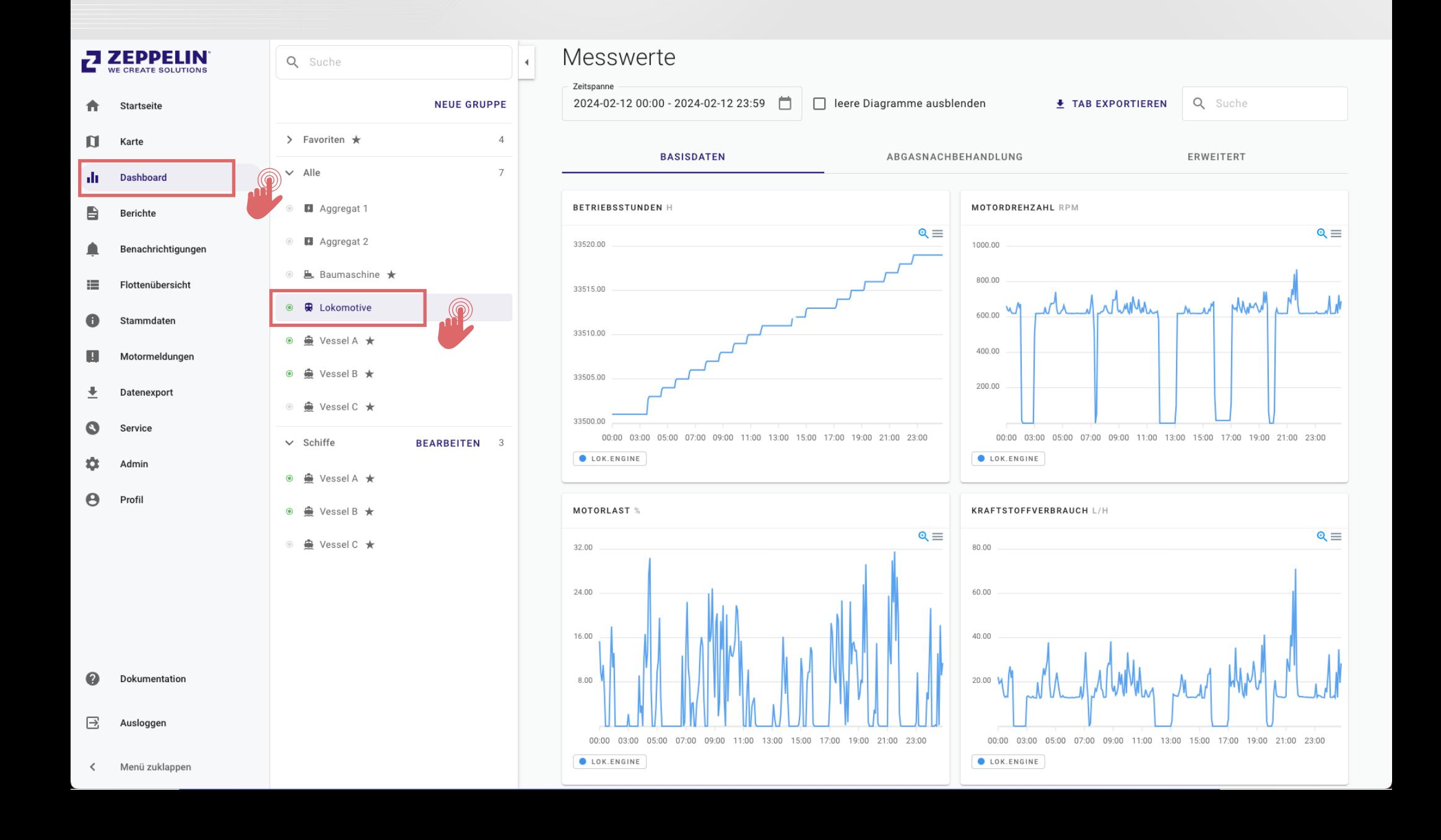

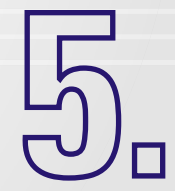

#### **Statusberichte:**

Monatliche Statusberichte im PDF-Format zu Motorenlast, Betriebsstunden und Kraftstoffverbrauch.

#### **ZEPPELIN Startseite**  $\mathbf{\Omega}$ Karte du Dashboard  $\blacksquare$ **Berichte** Benachrichtigungen Flottenübersicht 這 A Stammdaten  $\blacksquare$ Motormeldungen 土 Datenexport  $\boldsymbol{\Theta}$ Profil Dokumentation Q

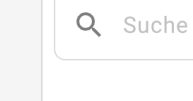

 $\vee$  Favoriten  $\star$ 

۰ Vessel A  $\star$  $\bullet$ 

Vessel B  $\star$  $\bullet$ ۰

A Vessel C ★  $\circledcirc$ 

 $\vee$  Alle

Aggregat 1  $\bullet$ 

 $\circledcirc$ 

■ Baumaschine  $\circledcirc$ 

**D** Lokomotive  $\odot$ 

Vessel B  $\star$ 

 $\circledcirc$ 

 $\bullet$ 

A Vessel C ★  $\circledcirc$ 

۰  $\odot$ 

**NEUE GRUPPE** 

 $\overline{\mathbf{3}}$ 

 $\overline{7}$ 

 $\blacktriangleleft$ 

**BEARBEITEN** 

Aggregat 2

Nessel A ★

Berichte > Alle > Lokomotive

Lokomotive <sup>\*</sup>

Q Suche Lokomotive + NEUER ORDNER Dateityp Größe Änderungsdatum

Dateiname 个 Ĥ Monatlicher Statusbericht/ Folder 13.10.2023

**1** NEUER BERICHT

Menü zuklappen

Ausloggen

 $\boxminus$ 

 $\overline{\left\langle \right\rangle }$ 

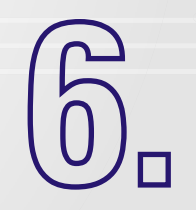

#### **Flottenübersicht:**

Die Ansicht ermöglicht den Vergleich von Meßwerten über mehrere oder alle Assets der Flotte. Fügen Sie aus der Liste der vorhandenen Messstellen Spalten für relevante Informationen hinzu.

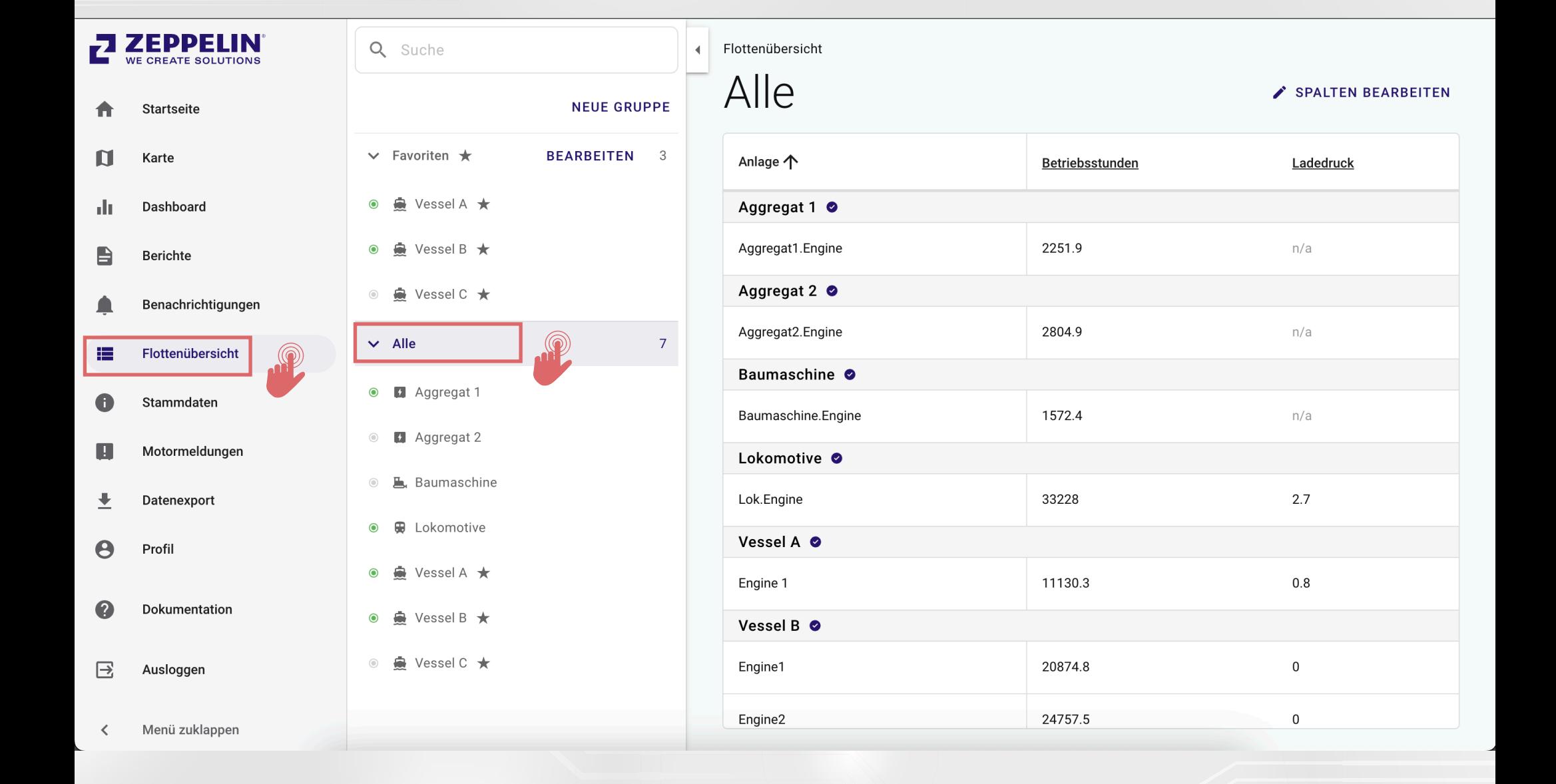

П

### **Benachrichtigungen (-Alarme):**

Einrichten von automatischen SMS- und E-Mail-Alarmen für vorhandene Messstellen. Beispiel für Alarmkonfiguration: Spannung Bordnetz < 23,9 V. Einstellungen für Auslöseintervall und Eskalationsintervall festlegen. Mehrere Messstellen mit jeweils logischen Abfragen können miteinander kombiniert werden.

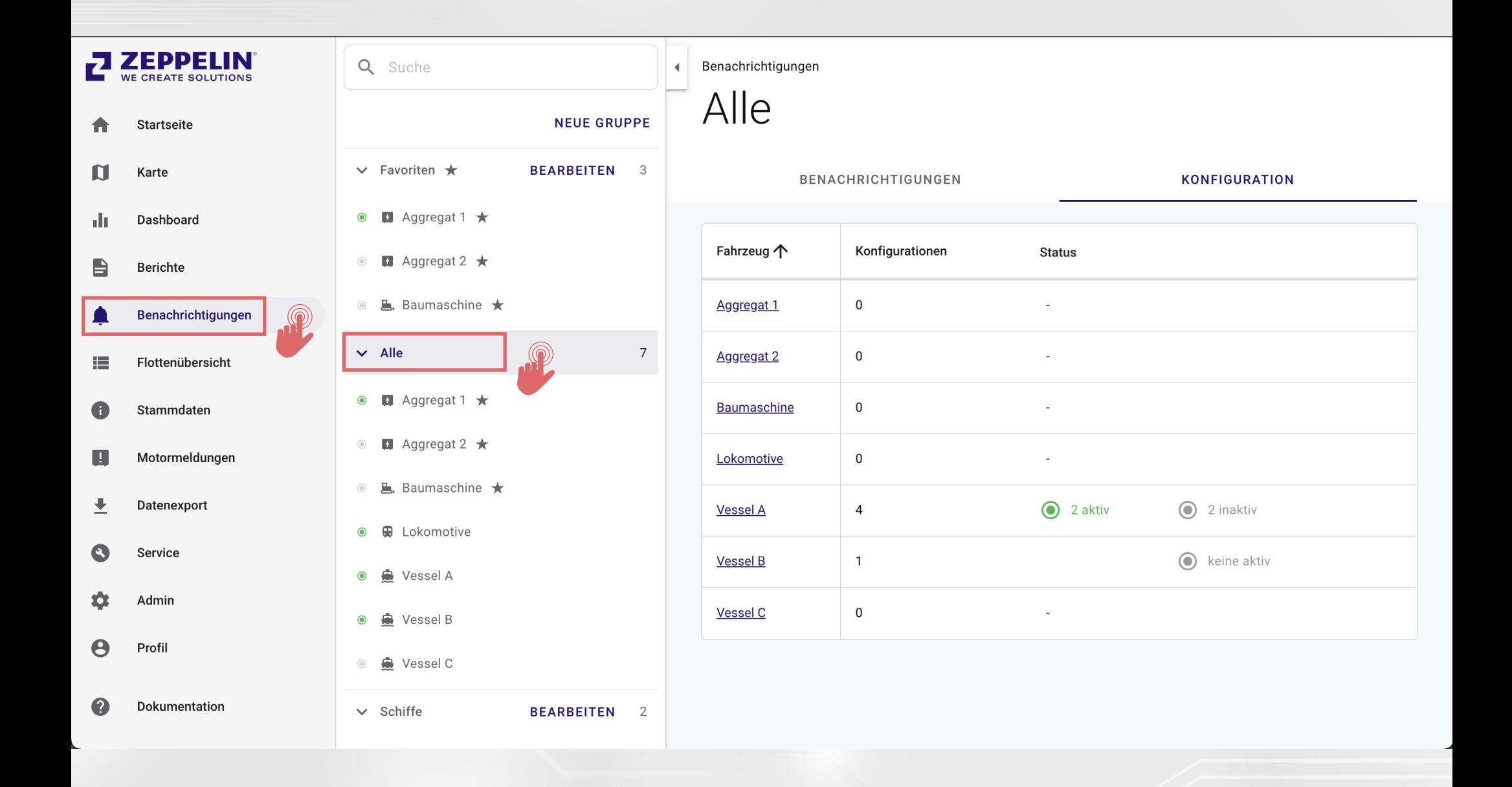

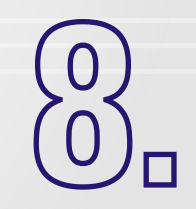

#### **Motormeldungen:**

Übersicht über die auch am Motor angezeigten Meldungen mit Beschreibungen pro Asset.

## **ZEPPELIN**

#### **Startseite**  $\blacksquare$ Karte Dashboard du  $\blacksquare$ Berichte Benachrichtigungen Ω

- Flottenübersicht 這
- Stammdaten A
- $\blacksquare$ Motormeldungen 土 Datenexport  $\boldsymbol{\Theta}$ Profil
- Dokumentation 2
- $\boxminus$ Ausloggen
- Q Suche
	- **NEUE GRUPPE**
	- $\vee$  Favoriten  $\star$ **BEARBEITEN** A Vessel A ★  $\bullet$
	- Vessel B  $\star$  $\bullet$ ۸
	- A Vessel C ★  $\circledcirc$
- $\vee$  Alle
- Aggregat 1  $\circledcirc$
- Aggregat 2  $\circledcirc$
- Baumaschine  $\circledcirc$
- **最** Lokomotive  $\bullet$
- Nessel A ★  $\odot$ **曼 Vessel B ★**  $\bullet$

 $\circledcirc$ 

A Vessel C ★  $\circledcirc$ 

#### Motormeldungen > Alle > Vessel A  $\blacktriangleleft$ Vessel A \*

 $\overline{\mathbf{3}}$ 

 $\overline{7}$ 

Zeitspanne Letzten 30 Tage

 $\blacktriangledown$ 

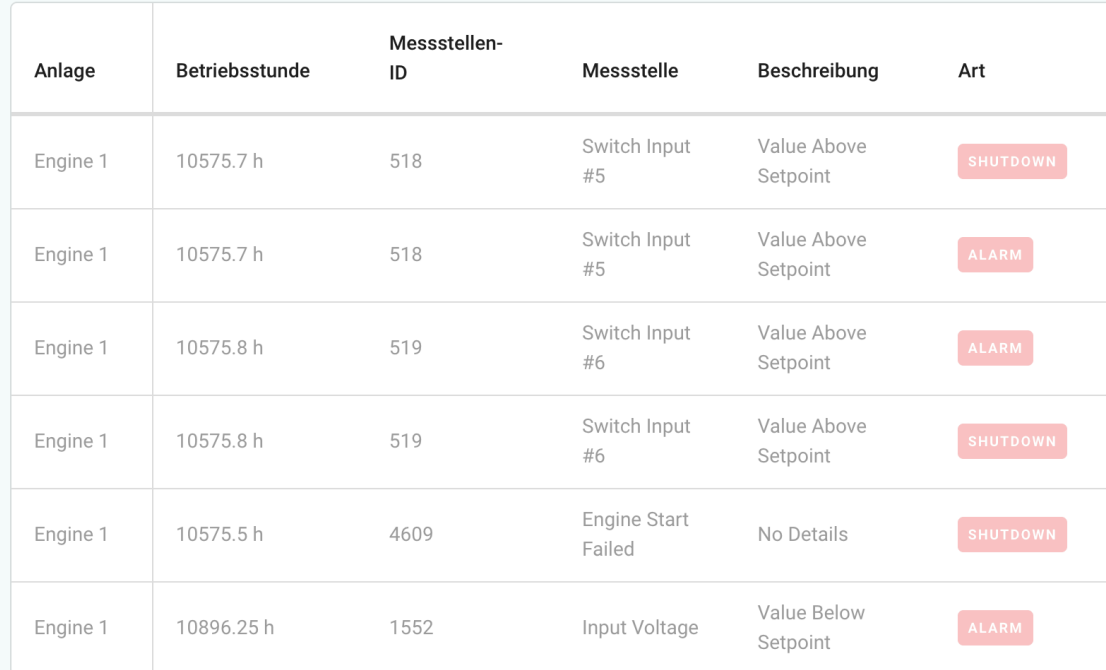

Q Suche

Menü zuklappen  $\overline{\phantom{0}}$ 

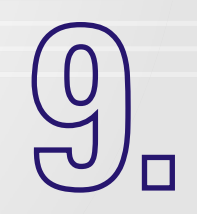

#### **Datenexport für Datenanalyse und -Nutzung in anderen Anwendungen:**

Exportieren Sie ihre Daten aus dem AEC.View in eine ihrer Anwendungen zur Datenanalyse und -Nutzung.

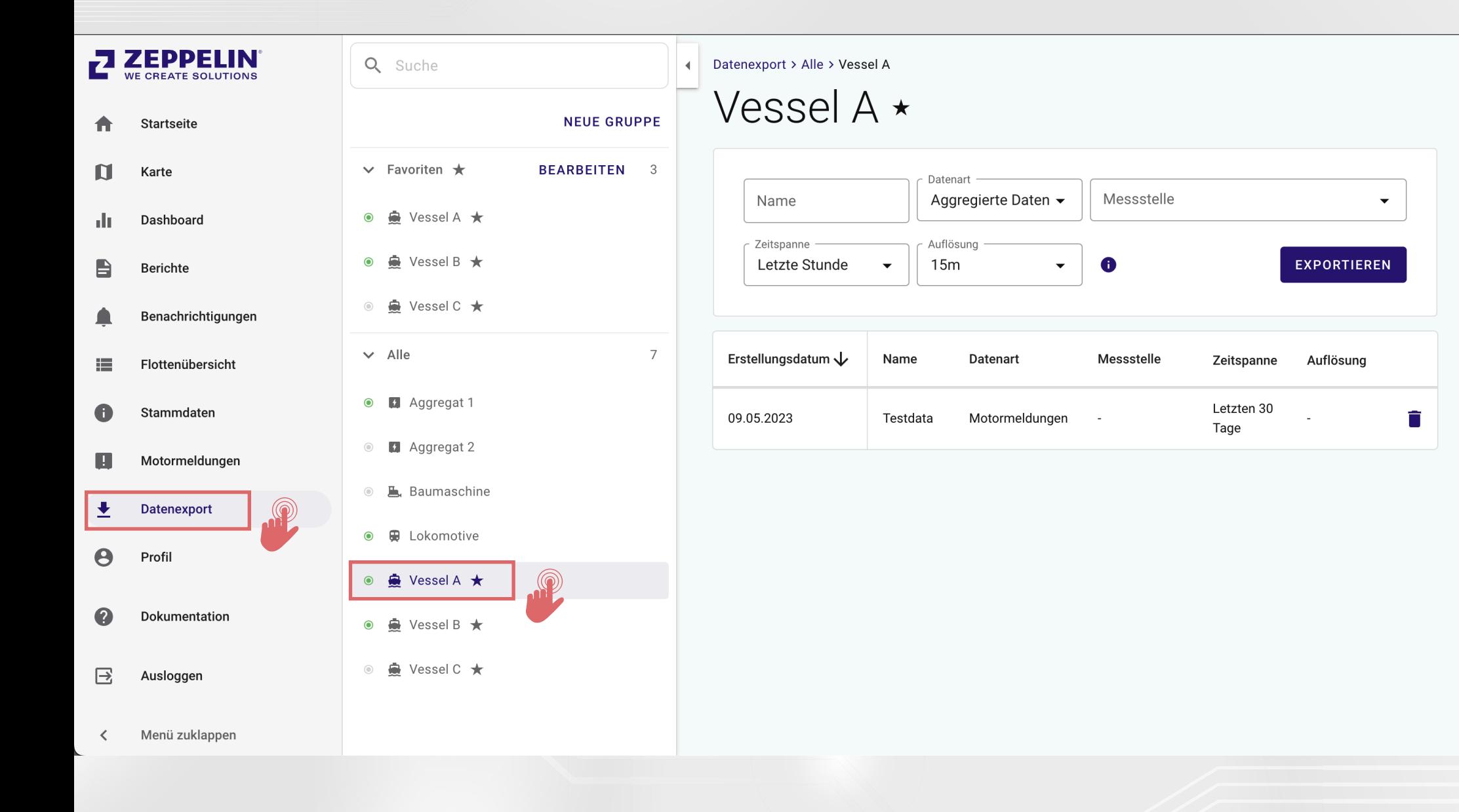

## **Service:**

Übersicht über die Ergebnisse der Öluntersuchungen und der Wartungshistorie sowie Wartungsplanung optional je nach gebuchter Leistung. Beide Funktionen sind separat erhältlich.

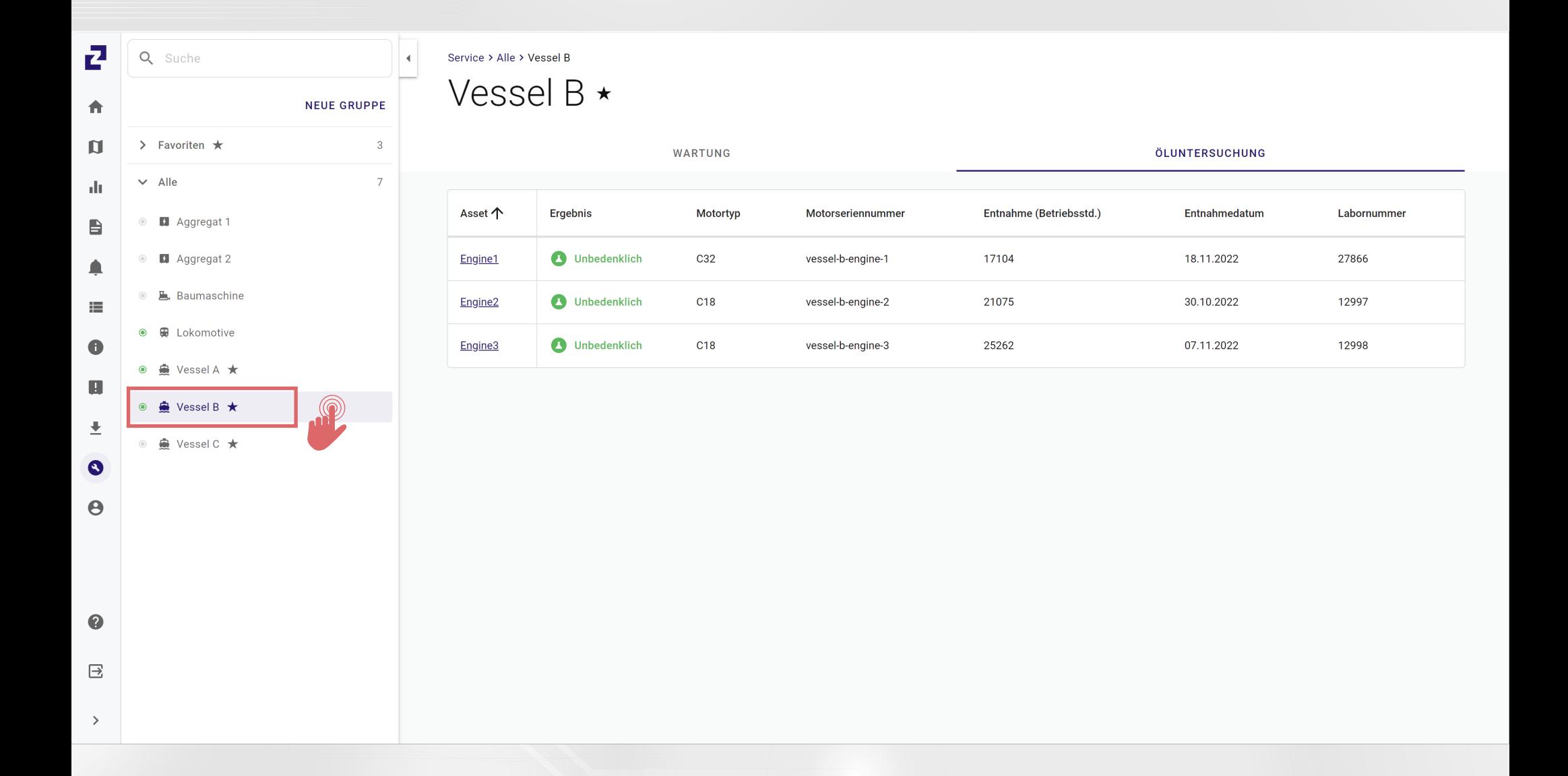

Für weitere Unterstützung steht Ihnen unser Service-Helpdesk-Team jederzeit zur Verfügung. Sie können sich einfach an **[zps-foc-helpdesk@zeppelin.com](mailto:zps-foc-helpdesk%40zeppelin.com?subject=)**

Z

an an S

wenden oder die Support-Hotline unter 0800 589 27 87 (aus dem Ausland: +49 40 853 151-222) anrufen.

**Viel Erfolg mit AEC.view von Zeppelin Power Systems GmbH!**